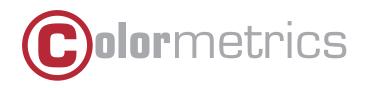

# P1000 User Manual Version 1.0

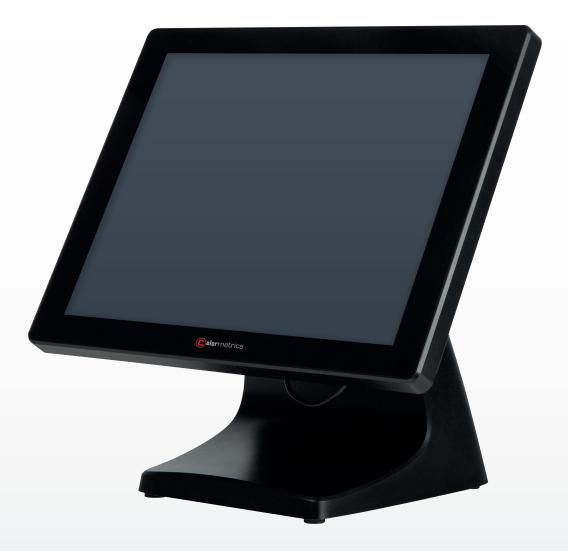

#### Copyright 2018 Colormetrics All Rights Reserved.

This manual, software and firmware described in it are copyrighted by their respective owners and protected under the laws of the Universal Copyright Convention. You may not reproduce, transmit, transcribe, store in a retrieval system, or translate into any language, in any form or by any means, electronic, mechanical, magnetic, optical, chemical, biological, molecular,m manual, or otherwise, any part of this publication without the express written permission of the publisher.

All products and trade names described within are mentioned for identification purpose only. No affiliation with or endorsement of the manufacturer is made or implied. Product names and brands appearing in this manual are registered trademarks of their respective companies.

The information published herein has been checked for accuracy as of publishing time. Norepresentation or warranties regarding the fitness of this document for any use are made orimplied by the publisher. We reserve the right to revise this document or make changes in the specifications of the product described therein at any time without notice and without obligation to notify any person of such revision or change.

## SAFETY INSTRUCTIONS

- 1. Read these instructions carefully. Keep these instructions for future reference.
- 2. Please disconnect this device from AC outlet before cleaning. Do not use liquid or spray detergent for cleaning. Use moisture sheet or cloth for cleaning.
- 3. Please keep your device safe from high levels of humidity.
- 4. Install the device and its driver on a surface plate. Any tilt plate might cause damage.
- 5. Do not place anything over the power cord. And avoid people from stepping on it
- 6. Please be aware cautious note or warnings on the device.
- 7. If the device will not be used for a long time, please unplug the power cord to avoid damages by transient overvoltage.
- 8. Never pour any liquid into the device; this could cause fire or electrical shock.
- 9. If one of the following situations happens, get the device checked by a service personnel: a. The power cord or plug is damaged.
  - b. Liquid has penetrated into the device.
  - c. The device has been exposed to moisture.
  - d. The device does not work well or you cannot get it work according to user manual.
  - e. The device has dropped and damaged.
- 10. Do not leave this device in an environment unconditioned, storage temperature below -20°C or above 60°C, it may damage the device.
- 11. Unplug the power cord when doing any service or adding optional kits.

#### **Lithium Battery Caution:**

- 1. 1. Danger of explosion can happen if the battery is incorrectly replaced. Replace only the original or equivalent type recommended by the manufacture. Dispose used batteries according to the manufacture's instructions.
- 2. Do not remove the cover, and ensure no user serviceable components are inside. Take the unit to the service center for service and repair.

# **CE Notice**

This device complies with the requirements of the CE directive.

# **WEEE Notice**

This appliance is labeled in accordance with European Directive 2002/96/EC concerning waste electrical and electronic equipment (WEEE). The Directive determines the framework for the return and recycling of used appliances as applicable throughout the European Union. This label is applied to various products to indicate that the product is not to be thrown away, but rather reclaimed upon end of life per this Directive.

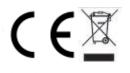

| 1. PACKING LIST                                          | 6  |
|----------------------------------------------------------|----|
| 1-1 Standard Accessories                                 | 6  |
| 1-2 Optional Accessories                                 | 6  |
| 2. SYSTEM VIEW                                           | 7  |
| 2-1 Rear View                                            | 7  |
| 2-2 Back View                                            | 7  |
| 2-3 Specification                                        | 8  |
| 2-4 Internal Layout                                      | 9  |
| 3. PIN DEFINITION                                        | 10 |
| 4. REAR I/O INTERFACE                                    | 14 |
| 5. SYSTEM ASSEMBLY & DISASSEMBLY                         | 15 |
| 5-1 HDD                                                  | 15 |
| 5-2 Memory                                               | 16 |
| 5-3 MSR / i-Button                                       | 17 |
| 5-4 VFD / 8" or 10,4" 2 <sup>nd</sup> Display            | 18 |
| 5-5 1D/2D Barcode Scanner                                | 19 |
| 6. DEVICE DRIVER INSTALLATION                            | 20 |
| 6-1 MagSwipe Card Reader + iButton Configuration Utility | 20 |
| 6-2 Install framework 4.0                                | 26 |
| 6-3 Configuration Utility of VFD                         | 28 |
| 7. BIOS/UTILITY SETUP                                    | 33 |
| 7-1 Advanced                                             | 35 |
| 7-1-1 Boot Configuration                                 | 36 |
| 7-1-2 Audio Configuration                                | 37 |
| 7-1-3 Video Configuration                                | 38 |
| 7-1-4 SATA Configuration                                 | 39 |
| 7-2 Security                                             | 40 |
| 7-3 Power                                                | 41 |
| 7-4 Boot                                                 | 42 |
| 7-5 Exit                                                 | 43 |
| 8. LCD SURFACE CLEANING                                  | 44 |

# PACKING LIST

## 1-1 Standard Accessories

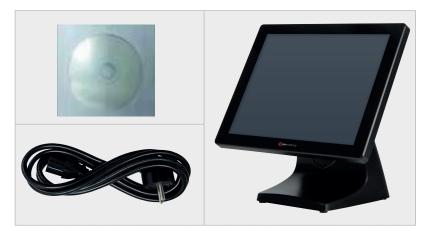

System (with stand) Power cord Driver Bank

# 1-2 Optional Accessories

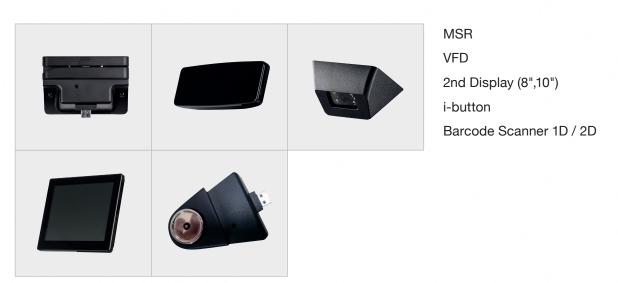

## 2-1 Rear View

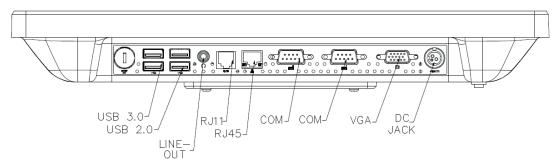

Please make sure the 19V DC is plugged in the right direction before plugging in DC jack.

## 2-2 Back View

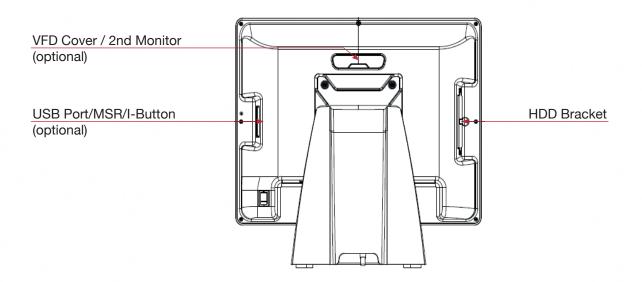

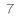

# 2-4 Internal Layout

| Display Size                |                    |           | 15" TFT LCD                                      |  |
|-----------------------------|--------------------|-----------|--------------------------------------------------|--|
|                             | Resolution         |           | 1024 X 768                                       |  |
| Display<br>E                | Brightness / Color |           | 300 cd/m <sup>2</sup> , 16.7M colors             |  |
| E                           | Backlight          |           | LED                                              |  |
| Touch Panel                 | Гуре               |           | Projected Capacitive touch                       |  |
| Processor (                 | CPU/ Chipset       |           | Intel® Celeron J1900 Quad-Core 2.0Ghz            |  |
| Memory                      |                    |           | X 1 SO-DIMM socket supports up to 8GB            |  |
| Storage                     |                    |           | X 1 (2.5" SATAII HDD or SSD)                     |  |
| L                           | JSB 2.0            |           | X 4 (Rear X 3, Side X 1)                         |  |
| L                           | JSB 3.0            |           | X 1 (Rear)                                       |  |
| F                           | Powered CON        | 1 (RS232) | X 2 (DB9 powered COM 5V/ 12V selected by jumper) |  |
| I/O Connectors              | Cash Drawer Port   |           | X 1 (24V RJ11 cash drawer port)                  |  |
|                             | Audio Port         | Line-out  | X 1                                              |  |
| L                           | LAN                |           | x 1 (RJ45 10/100/1000 Base-T)                    |  |
| V                           | VGA                |           | X 1 (DB15)                                       |  |
| C                           | DC In              |           | Lockable 3-pin DC input                          |  |
| OS Support                  | OS Support         |           | Win 10 IoT Enterprise                            |  |
| <b>Optional Peripherals</b> | 5                  |           | VFD / 8"/10.4" 2nd display / MSR / iButton       |  |
| Power Supply                |                    |           | 60W 19V lockable 3-pin power adapter             |  |
| -                           | Tomporatura        | Operation | 32° to 95° F (0° to 40° C)                       |  |
| Environment                 | Temperature        | Storage   | -4° to 140° F (-20° to 60° C)                    |  |
| F                           | Relative Humidity  |           | 20% to 80% non-condensing                        |  |
| Dimension (W x H x D) mm    |                    |           | 364 x 339 x 229                                  |  |
| Certifications              |                    |           | CE / FCC / LVD                                   |  |
| Protection                  | Protection         |           | IP64 on front bezel                              |  |

## 2-4 Internal Layout

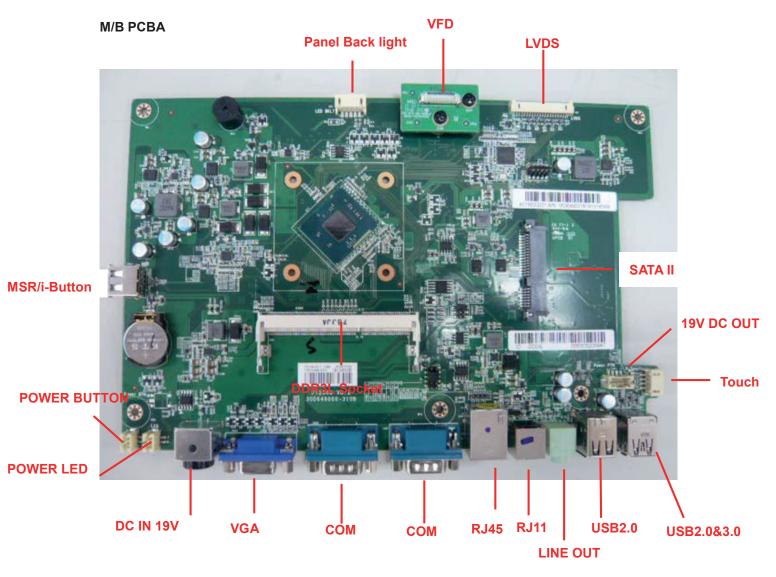

9

| No. | Definition            | No. | Definition |
|-----|-----------------------|-----|------------|
| 1   | 6-bit/8-bit selection | 2   | GND        |
| 3   | DATA3+                | 4   | DATA3-     |
| 5   | GND                   | 6   | CLK+       |
| 7   | CLK-                  | 8   | GND        |
| 9   | DATA2+                | 10  | DATA2-     |
| 11  | GND                   | 12  | DATA1+     |
| 13  | DATA1-                | 14  | GND        |
| 15  | DATA0+                | 16  | DATA0-     |
| 17  | GND                   | 18  | GND        |
| 19  | +3.3V                 | 20  | +3.3V      |

#### 1. LVDS connector Pin Definition

#### 2. DC Jack Pin Definition

| No. | Definition |
|-----|------------|
| 1   | +19V       |
| 2   | Ground     |
| 3   | +19V       |

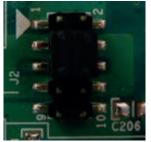

| COM1    | J2  |
|---------|-----|
| +5V     | 1-3 |
| Default | 3-5 |
| +12V    | 7-9 |

| COM2    | J2   |
|---------|------|
| +5V     | 2-4  |
| Default | 4-6  |
| +12V    | 8-10 |

You can change the com port voltage by jumper

## 4. SATA: 22-pin SATA Pin Definition

| No. | Definition | No. | Definition |
|-----|------------|-----|------------|
| S1  | GND        | P1  | N/C        |
| S2  | SATA_TX0_P | P2  | N/C        |
| S3  | SATA_TX0_N | P3  | N/C        |
| S4  | GND        | P4  | GND        |
| S5  | SATA_RX0_N | P5  | GND        |
| S6  | SATA_RX0_P | P6  | GND        |
| S7  | GND        | P7  | +5V        |
|     |            | P8  | +5V        |
|     |            | P9  | +5V        |
|     |            | P10 | GND        |
|     |            | P11 | GND        |
|     |            | P12 | GND        |
|     |            | P13 | N/C        |
|     |            | P14 | N/C        |
|     |            | P15 | N/C        |

#### 7. Power On/Off connector Pin Definition

| No. | Definition  |
|-----|-------------|
| 1   | +5V Standby |
| 2   | +5V Status  |
| 3   | Power On#   |
| 4   | GND         |

11

#### 8. 1D/2D scanner connector Pin Definition

| No. | Definition |
|-----|------------|
| 1   | +5V        |
| 2   | USB D-     |
| 3   | USB D+     |
| 4   | GND        |

## 9. Projected capacitive touch connector Pin Definition

| No. | Definition |
|-----|------------|
| 1   | +5V        |
| 2   | USB D-     |
| 3   | USB D+     |
| 4   | GND        |

#### 10. Resistive touch connector Pin Definition

| No. | Definition |
|-----|------------|
| 1   | +5V        |
| 2   | RxD        |
| 3   | TxD        |
| 4   | GND        |

#### 11. COM3 connector Pin Definition

| No. | Definition    |
|-----|---------------|
| 1   | DCD#          |
| 2   | RxD           |
| 3   | TxD           |
| 4   | DTR#          |
| 5   | GND           |
| 6   | DSR#          |
| 7   | RTS#          |
| 8   | CTS#          |
| 9   | +5V/+12V/Ring |
| 10  | GND           |

#### 12. Sideward MSR connector Pin Definition

| No. | Definition |
|-----|------------|
| 1   | +5V        |
| 2   | USB D-     |
| 3   | USB D+     |
| 4   | GND        |
| 5   | +5V        |
| 6   | USB D-     |
| 7   | USB D+     |
| 8   | GND        |

#### 13. RJ11 (Cash Drawer) connector Pin Definition

| No. | Definition |  |
|-----|------------|--|
| 1   | GND        |  |
| 2   | C/D_OPEN#  |  |
| 3   | C/D Status |  |
| 4   | +24V       |  |
| 5   | N/C        |  |
| 6   | GND        |  |

#### 14. VFD connector Pin Definition

| No. | Definition |
|-----|------------|
| 1   | RTS#       |
| 2   | DSR#       |
| 3   | TxD        |
| 4   | RxD        |
| 5   | CTS#       |
| 6   | DTR#       |
| 7   | +5V        |
| 8   | USB D-     |
| 9   | USB D+     |
| 10  | GND        |

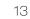

# **REAR I/O INTERFACE**

| No. | Definition | No. | Definition |
|-----|------------|-----|------------|
| 1   | +5V        | 5   | +5v        |
| 2   | D-         | 6   | D-         |
| 3   | D+         | 7   | D+         |
| 4   | GND        | 8   | GND        |

#### 1. 2-Layer USB2.0 connector Pin Definition

#### 2. 2-Layer USB3.0+2.0 connector Pin Definition

| No. | Definition | No. | Definition |
|-----|------------|-----|------------|
| 1   | +5V        | 8   | TX-        |
| 2   | D-         | 9   | TX+        |
| 3   | D+         | 10  | +5V        |
| 4   | GND        | 11  | D-         |
| 5   | RX-        | 12  | D+         |
| 6   | RX+        | 13  | GND        |
| 7   | GND        |     |            |

#### 3. LAN: RJ45 Pin Definition

| No. | Definition |
|-----|------------|
| 1   | MDI0A+     |
| 2   | MDI0A-     |
| 3   | MDI1A+     |
| 4   | MDI1A-     |
| 5   | MDI2A+     |
| 6   | MDI2A-     |
| 7   | MDI3A+     |
| 8   | MDI3A-     |

#### 4. LINE-OUT JACK Pin Definition

| No. | Definition |
|-----|------------|
| 1   | GND_AUD    |
| 2   | GND_AUD    |
| 3   | LINE_OUTR2 |
| 4   | LINE_OUTL2 |
| 5   | LINE2-JD   |

## 5-1. HDD

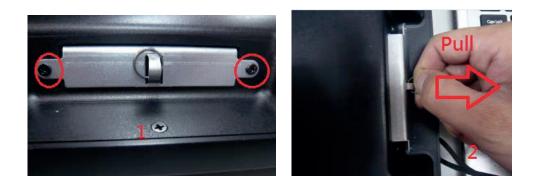

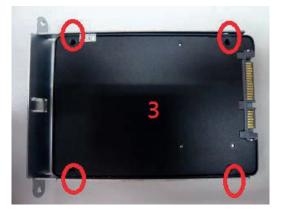

- 1. Dis-fasten 2 screws.
- 2. Pull out the hard drive case in an outward direction to remove it from the system.
- 3. Install the hard drive in the hard drive case and fasten 4 hard drive case screws.

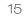

# 5-2. Memory

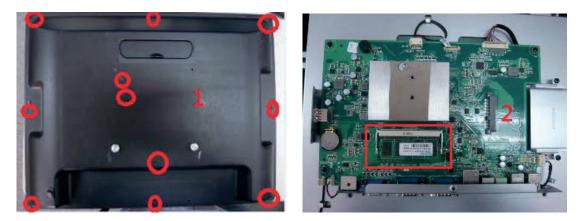

- 1. Dis-fasten 11 screws and remove the back cover.
- 2. Insert the RAM into the RAM slot.

## 5-3. MSR / i-Button / RFID

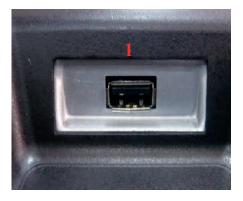

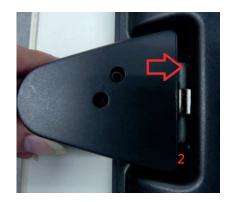

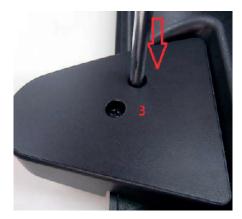

- 1. The MSR/iButton easily install on the side of the LCD Touch Screen's USB 2.0 connector.
- 2. Insert the USB connector on the MSR/iButton into the side USB port
- 3. Secure the module with the two screws onto the system.

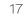

# 5-4. VFD / 8"or 10" 2nd Display

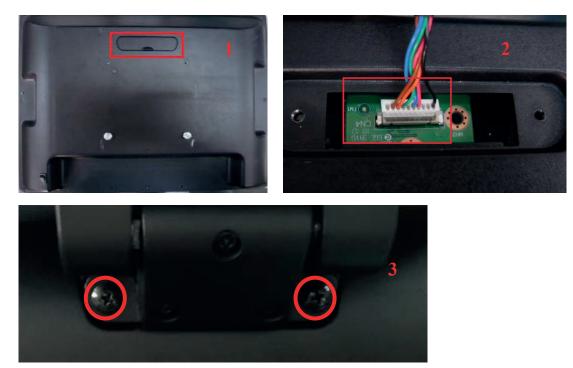

- 1. Remove top cover.
- 2. Either plug the VFD cable into the VFD connector or plug the 8" or 10" 2<sup>nd</sup> display cable into the

2<sup>nd</sup> display's connector (note: display connector can only be connected to one device at a time).

3. Install VFD with 2 screws / Install 8" or 10"2nd display with 2 screws.

## 5-5. 1D/2D Barcode Scanner

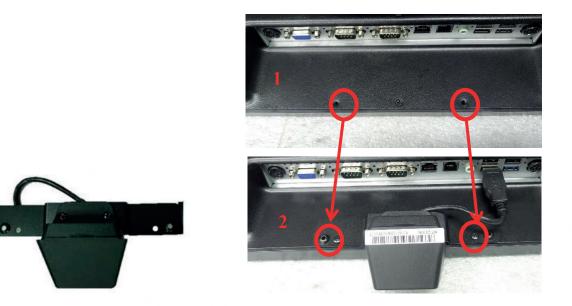

- 1. Install the barcode scanner with bracket attached by tightening the 2 screws
- 2. Plug the barcode scanner Type-A Male USB cable into a USB port

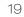

## 6-1. MagSwipe Card Reader + iButton Configuration Utility

The MagSwipe Configuration Utility is used to set up the output format of MagSwipe CIDTestAp V07.01 Operation Manual

- 1. Device Connection
- 2. Utility Features
- 3. Configuration Setup

Version: V01.00.

1. Device Connection

#### 1. USB(HID) Interface

Select the USB HID device which has been plug into the PC USB port, enter the correct Vendor ID = 0E6A and Device ID then press 'OK", different device has its own Device ID., e.g. DID=0x030F for keyboard and HID USB, DID=0x5082 for keyboard, HID and VCP USB.

| Co | nnect to           |     |            |           | X |
|----|--------------------|-----|------------|-----------|---|
|    | Interface:         |     |            |           |   |
|    | СОМ                | PS2 | USB (CCID) | USB (HID) |   |
|    | Vendor<br>Device I |     | E6A<br>30F |           |   |
|    |                    | OK  |            | Cancel    |   |

#### 2. Utility Features

After success device connection each supported command will get its response, e.g. Get Version command should response with the device HW/FW version, for all command set supported please reference its programming guide.There are two command/response windows can be used (see block1 & 2).

For second level device the Indirect command signal should be selected (see block3 & 4).

Press the button "Configure Word" to enter the parameter setting function (see Block 5). The two response windows show up the data from the device connected.

|                        | Issue Commands                     |                                                                                                  | N.                                                                                                    | 1                                               | Receptor                                                                        |                                                          |                 |
|------------------------|------------------------------------|--------------------------------------------------------------------------------------------------|----------------------------------------------------------------------------------------------------|-------------------------------------------------|---------------------------------------------------------------------------------|----------------------------------------------------------|-----------------|
| Connect                | Command:<br>Options:<br>Arguments: | GET VERSION                                                                                      | •]                                                                                                    | Send                                            | [Get version information]<br>Hardware version: 04.00<br>Application code: 02.01 |                                                          | *               |
| Disconnect             | A3 st                              |                                                                                                  |                                                                                                    | Î                                               |                                                                                 |                                                          |                 |
| Configure Word         |                                    |                                                                                                  |                                                                                                    | -                                               | Hex Display 👻                                                                   | Place new response on top<br>Auto dear previous response |                 |
| formation              | Command Script:                    | Command Script HID.CID                                                                           |                                                                                                    | 2                                               |                                                                                 |                                                          |                 |
| tatus:<br>connected    | Command:<br>Sub Command:           | GET_VERSION                                                                                      |                                                                                                    | •                                               | Send                                                                            | Data Monitor Console                                     | Clear SW1/SW2 H |
| TS/CTS                 | St Data:                           |                                                                                                  |                                                                                                    |                                                 | MD_BYTE value                                                                   | GET_VERSION: 12:31:40.8-2                                | 2 ->            |
| Reset Device           | Indirect                           | //Command format: <s1<br>[Send:] STX CMD_BYTE<br/>[Send:] LRC<br/>[//02h.01h.00h.00h.03h</s1<br> | TX> <cmd_by< td=""><td></td><td>N&gt; <lrc></lrc></td><td>12:31:41.422 &lt;<br/>02:00:04:04:00:02:01:01</td><td></td></cmd_by<> |                                                 | N> <lrc></lrc>                                                                  | 12:31:41.422 <<br>02:00:04:04:00:02:01:01                |                 |
| evice Status:<br>leady |                                    | //Response format. <st<br>// HH.HH. (two bytes) h<br/>// SS.SS (two bytes) so</st<br>            | Dt> <apdu_le<br>ardware versio<br/>ftware version</apdu_le<br>                                                                  | N> <hh,hh,ss<br>n HH,HH<br/>SS.SS</hh,hh,ss<br> | ,88> <lrc></lrc>                                                                |                                                          |                 |

2. Configuration Setup

Device functions(e.g. MSR, iButton, RFID, Chip card) behavior can be defined and stored by this tool.

Four operation buttons define as below:

"Load From File": Load the previous setting configuration file from storage.

"Save To File": Save the current screen setting to file in storage.

"Get Configuration Word": Get current setting in the device connected.

"Set Configuartion Word": Set current setting on the screen to the device connected.

| nfigure Word                   |                                                                                                    |                                                                                                    |
|--------------------------------|----------------------------------------------------------------------------------------------------|----------------------------------------------------------------------------------------------------|
| Load From File<br>Save To File | gure Word<br>rack 1 (JIS II) Enable 👽 Upper Case                                                                           | MSR :                                                                                                    |
| et Configure Word              | Track 2 Enable     Track 3 Enable     Track 3 Enable     Tracks Spearator/Terminator Enable     Tracks Error Report Enable | Response Port :<br>PS2 COM VCOM USB (HID)<br>Head/Tail Message(max 10 bytes each)<br>Track 1 (JIS II) Head Track 1 (JIS II) Tail<br>Track 2 Head Track 2 Tail |
| et Configure Word              | Tracks Sentinel Enable Fracks Sentinel Enable Fracks Sentinel Enable Fracks Sentinel                                       | Track 3 Head Track 3 Tail Invisible Code                                                                                                    |
|                                | RFID Auto Enable     Beep Enable                                                                                           |                                                                                                    |

16 parameter areas(see below) are used for four functions, each function related area should be setup correctly and press Set Configure Word button before operation.

MSR function areas: 1,2,5,6,9,11,12,13

iButton function areas: 2,3,5,7,10,11,14

RFID function areas: 2,4,5,8,11,15

Chip card function areas: 16

| Configure Word Setu                                  | p - USB (HID)                                                                                                    |                                                                                                    |
|------------------------------------------------------|----------------------------------------------------------------------------------------------------|----------------------------------------------------------------------------------------------------|
| Configure Word                                       |                                                                                                    |                                                                                                    |
| Get Configure Word                                   | Configure Word<br>Track 1 (JIS II) Enable Upper Case<br>Track 2 Enable<br>Track 3 Enable<br>Tracks Spearator/Terminator Enable                                                                            | Image: 13         MSR :         Response Port :         O PS2       COM         Image: 10 bytes each         Image: 10 bytes each         Image: |
| Set Configure Word                                   | <ul> <li>Tracks Error Report Enable</li> <li>Tracks Sentinel Enable</li> <li>Head/Tail Enable</li> <li>Head/Tail Enable</li> <li>IButton Enable</li> <li>RFID Auto Enable</li> <li>Beep Enable</li> </ul> | Track 2 Head Track 2 Tail Track 3 Head Track 3 Tail                                                                                                    |
| Information AP Ver.                                  | Track1 (JIS II) Request Track2 Request Track3 Request Off IButton ID Request Off RFID ID Request Tracks Sequence Request:                                                                                 | IButton : 14<br>-Response Port :<br>PS2 COM VCOM USB (HID)<br>-Head/Tail Message(max 10 bytes each)<br>On IButton Head On IButton Tail<br>Off IButton Head Off IButton Tail                                                                                                    |
| 9<br>RS232 Conf:<br>Baud Rate:<br>9600 -             | Button ID Range Request :                                                                                                    | Invisible Code                                                                                                    |
| Parity:<br>Even v<br>11<br>Language Option :<br>US v | 12 Track 1 (JIS II) Start Sentinel: Track 2 Start Sentinel:                                                                                                    | RFID     15       -Response Port :     ○       ○ PS2     COM     ○ VCOM       ● Head/Tail Message(max 10 bytes each)       ● On RFID Head     ○ On RFID Tail       ○ Off RFID Head     ○ Off RFID Tail                                                                                                    |
| Close                                                | Track 3 Start Sentinel:<br>Tracks End Sentinel:<br>Tracks Separator:<br>Tracks Terminator:<br>None                                                                                                    | Invisible Code                                                                                                    |
|                                                      |                                                                                                    | CC Response Port : 16<br>COM VCOM OUSB (HID)                                                                                                    |
| •                                                    | m                                                                                                    | •                                                                                                    |

# Configure word detail Area 1

| Track 1 (JIS II) Enable:   | If enabled, the track 1 data will response.                      |
|----------------------------|------------------------------------------------------------------|
| Track 2 Enable:            | If enabled, the track 2 data will response.                      |
|                            |                                                                  |
| Track 3 Enable:            | If enabled, the track 3 data will response.                      |
| Upper Case:                | If selected, the track1 data read will transfer to upper case    |
|                            | before response.                                                 |
| Track Separator            | If enabled, the reader will send Track                           |
| /Terminator Enable:        | Separator and Track Terminator code defined in this configure    |
|                            | word between                                                     |
|                            | tracks data or after the last track data.                        |
|                            |                                                                  |
| Track Error Report Enable: | If enabled, the character "F" will response when track data read |
|                            | fail.                                                            |
|                            |                                                                  |
| Track Sentinel Enable &    | If enabled, the reader will send start and                       |
| Replaceable:               | end sentinel at begin and last position of                       |
|                            | each track data.                                                 |
|                            | If replaceable, these sentinels will be                          |
|                            | replaced by the sentinel defined in this                         |
|                            | configure word.                                                  |
|                            |                                                                  |

#### Area 2

| Head/Tail Enable: | If enabled, all of the Head/Tail message   |
|-------------------|--------------------------------------------|
|                   | defined in this configure word will prefix |
|                   | and suffix to each data returned.          |
|                   |                                            |

#### Area 3

| iButton Enable: | If enabled, iButton key ID may response when key attached or |
|-----------------|--------------------------------------------------------------|
|                 | removed.                                                     |

Area 5

| Beep Enable: | If enabled, the beeper will activate to |
|--------------|-----------------------------------------|
|              | indicate the operation result.          |

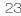

#### Area 6

| Track 1 (JIS II) Request: | If selected, the reader will response track |
|---------------------------|---------------------------------------------|
|                           | data only if track1 read correctly.         |
| Track 2 Request:          | If selected, the reader will response track |
|                           | data only if track2 read correctly.         |
| Track 3 Request:          | If selected, the reader will response track |
|                           | data only if track3 read correctly.         |

#### Area 7

| Off iButton ID Request: | If selected, key ID will response while key |
|-------------------------|---------------------------------------------|
|                         | removed.                                    |

#### Area 8

| Off RFID ID Request: | If selected, RFID ID will response while |
|----------------------|------------------------------------------|
|                      | RFID card removed.                       |

#### Area 9

| Tracks Sequence Request: | Select the order of three tracks data |
|--------------------------|---------------------------------------|
|                          | returned.                             |

#### Area 10

| iButton ID Range Request: | Define the ibutton data range returned. |
|---------------------------|-----------------------------------------|
|---------------------------|-----------------------------------------|

#### Area 11

| Language Option: | Select one of supported keyboard language |
|------------------|-------------------------------------------|
|                  | for PS2 or keyboard USB interface.        |

#### Area 12

| Track 1 (JIS II) Start  | Define Track 1 Start sentinel byte, default is "%".           |
|-------------------------|---------------------------------------------------------------|
| Sentinel:               |                                                               |
| Track 2 Start Sentinel: | Define Track 2 Start sentinel byte, default is ";".           |
| Track 3 Start Sentinel: | Define Track 3 Start sentinel byte, default is "+".           |
| Tracks End Sentinel:    | Define all Tracks End sentinel byte, default is "?".          |
| Tracks Separator:       | Define the insertion byte between each track data returned.   |
| Tracks Terminator:      | Define the appending byte after the last track data returned. |

#### Area 13

| MSR Response Port:               | Select MSR data response port right after swiped.      |
|----------------------------------|--------------------------------------------------------|
| Head/Tail Message:               | Message prefix and suffix to each track data returned. |
| Each Head/Tail accepts10         | Enter keyboard control code.                           |
| bytes max. long. Invisible code: |                                                        |

#### Area 14

| IButton Response Port: | Select Ibutton key ID response port right after key attached or |
|------------------------|-----------------------------------------------------------------|
|                        | removed.                                                        |
| Head/Tail Message:     | Message prefix and suffix to key data returned. Each Head/Tail  |
|                        | accepts10 bytes max. long.                                      |
| Invisible code:        | Enter keyboard control code.                                    |

#### Area 15

| RFID Response Port: | Select RFID ID response port right after tag attached or |
|---------------------|----------------------------------------------------------|
|                     | removed.                                                 |
| Head/Tail Message:  | Message prefix and suffix to tag data returned.          |
|                     | Each Head/Tail accepts10 bytes max. long.                |
| Invisible code:     | Enter keyboard control code.                             |

Area 16

| ICC Response Port: | Select chip card auto. ATR response port, |
|--------------------|-------------------------------------------|
|--------------------|-------------------------------------------|

1

## 6-2. Install framework 4.0

1. Double-click to install.

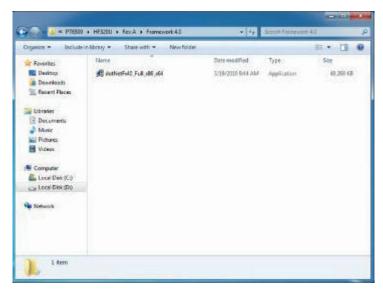

| Extracting files                                    | ×      |
|-----------------------------------------------------|--------|
| Preparing: C:\6a3dbf8bcefbf427a7cc40\netfx_Core.mzz |        |
|                                                     | Cancel |

2. Select "I have read and accept the license terms. And click Install..

| S Microsoft .NET Framework 4 Se                        | tup                                                |        | X      |
|--------------------------------------------------------|----------------------------------------------------|--------|--------|
| .NET Framework 4 Setup<br>Please accept the korne term | s to continue.                                     |        | NET    |
| MICROSOFT SO                                           | OFTWARE                                            |        | î.     |
| C have read and accept the                             |                                                    |        | 3      |
| Download size estimate:<br>Download time estimates:    | 0 MB<br>Dial-Up: 0 minutas<br>Broadband: 0 minutes |        |        |
|                                                        |                                                    |        |        |
|                                                        |                                                    | Instal | Cancel |

3. Click Finish.

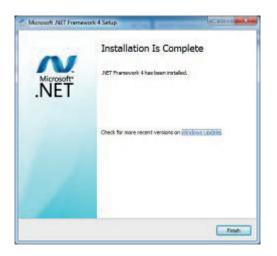

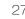

# 6-3. VFD

1. Power on VFD and waiting test page of EEPROM test, Baud rate and Command page. Set up the customer display by " VFDset.exe"

| VFDsct15 - InstallShield Wi                               | izend 📧                                                                                    | VFDset15 - InstallShield Wizard                                                                                   | <b>**</b>               |
|-----------------------------------------------------------|--------------------------------------------------------------------------------------------|----------------------------------------------------------------------------------------------------|-------------------------|
| 2                                                         | Welcome to the InstallShield Wizard for<br>VFDset15                                        | Customer Information<br>Please enter your information.                                                            | 3                       |
|                                                           | The InstallShield(R) Woard will instal VTDset IS on your computer. To continue, dick Next. | Later Mense:                                                                                                    | 1                       |
| 3                                                         | WVRNING: This program is protected by copyright law and<br>mannabonal bracket.             | Qrpanization:                                                                                                    |                         |
|                                                           | < Back Next > Cancel                                                                       | Truthalthiald -                                                                                                   | ext > Cancel            |
|                                                           |                                                                                            |                                                                                                    |                         |
| 😥 VFDset15 - InstallShield Wia                            | zard 📃                                                                                     | FDset15 - InstallShield Wizard                                                                                    | <b>×</b>                |
| Destination Folder<br>Click Next to install to this folde | er, or dick Change to install to a different folder.                                       | Ready to Install the Program The wizard is ready to begin installation.                                           | E                       |
| Enstal VPDset15 to:<br>CriProgram Files (v8)              | (I)//Tiset) Change                                                                         | If you want to review or change any of your installation settings, click<br>exit the wizard.<br>Current Settings: | k Back. Click Cancel to |
|                                                           |                                                                                            | Setup Type:                                                                                                    |                         |
|                                                           |                                                                                            | Typical                                                                                                    |                         |
|                                                           |                                                                                            | Destination Folder:                                                                                               |                         |
|                                                           |                                                                                            | C:\Program Files (x86)\VFDset\                                                                                    |                         |
|                                                           |                                                                                            | User Information:<br>Name: user                                                                                   |                         |
|                                                           |                                                                                            | Company:                                                                                                    |                         |
|                                                           |                                                                                            |                                                                                                    |                         |
| InstallShidd                                              | K Back Next > Cancel                                                                       | InstallShield < Back                                                                                              | Cancel                  |

2. Setup VFDset.exe software.

3. To execute "VFDset.exe" for setting up communication between software and VFD module.

| VFDSet1.5                                                           |                      |                         |
|---------------------------------------------------------------------|----------------------|-------------------------|
| Interface Setting 1<br>Com Port Select<br>Buad Rate 2<br>9600,n.8.1 | Load Save            | Set All Default         |
| 3 Open COM                                                          | Get Setting From VFD | Download Setting To VFD |
| Command Setting Welcome Msg User Defin                              | ed Character         |                         |
| Character Type<br>Command Mode                                      | USA/EURPOPE(Default) |                         |
| BaudRate Select                                                     | 9600,n,8,1 (Default) |                         |
| Passthru Mode                                                       | None(Default)        |                         |
|                                                                     |                      |                         |

Please then follow the steps as shown in the above figure, the baud rate will show on states page of VFD module (Note: You may check it when power on VFD module), then click "Open COM" button.

4. "Get Setting from VFD" button to get all the settings from Colormetrics and it'll refresh the "VFDset.exe" software.

5. Select "Character Type"/ "Command Mode"/ "Baud Rate Select"/ "pass thru Mode".

| Character Type  | USA/EURPOPE(Default)                |
|-----------------|-------------------------------------|
| Command Mode    | USA/EURPOPE(Default)                |
| BaudRate Select | U.K<br>Denmark I<br>Sweden          |
| Command Mode    |                                     |
| Command Mode    | EPSON(Default)                      |
| BaudRate Select | EPSON[Default]                      |
|                 | AEDEX                               |
| BaudRate Select | 9600,n,8,1(Default)                 |
| Densiliary Made | 9600,n,8,1 (Default)<br>19200,n,8,1 |
| Passthru Mode   | Terretered                          |

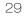

6. Click "Set All Default" button to show default setting, the Default table is

| Character Type    | : USA                               |    |
|-------------------|-------------------------------------|----|
| Command Type      | : EPSON/EURPOPE                     |    |
| Baud Rate Setting | : 9600/n/8/1                        |    |
| Pass-through Mode | e : None                            |    |
| Welcome msg line  | 1 : *** VFD DISPLAY ***             |    |
| Welcome msg line  | 2 : **HAVE A NICE DAY AND THANK YOU | ** |

#### 7. Welcome Message

Welcome Message line1 maximum 20 characters, line 2 maximum 20 characters, total of 40 characters.

a. ASCII mode

| Welcome Me | sagel  |                |                |                |          |       |
|------------|--------|----------------|----------------|----------------|----------|-------|
| C ASCII    | 0      | 5              | 10             | 15             | 20       |       |
| @ Hex      | 2A 2A  | 2A 20 56 46 44 | 20 44 49 53 50 | 4C 41 59 20 20 | 2A 2A 2A | Clear |
| Welcome Me | ssage2 |                |                |                |          |       |
|            | 0      | 5              | 10             | 15             | 20       |       |
| C ASCII    | 2A 2A  | 48 41 56 45 20 | 41 20 4E 49 43 | 45 20 44 41 59 | 20 41 4E |       |
|            | 21     | 25             | 30             | 35             | 40       |       |

You can type the character by keyboard ( $0x20h \sim 0x7Fh$ ), if you press clear icon, it will clear the all Message characters on AP.

#### b. Hex mode

Hex mode can define the character from 0x20h to 0xFFh · the range 0x80~0XFF which depends on the code page table.

| -Welcome Me | ssage1 |                |                |                |          |       |
|-------------|--------|----------------|----------------|----------------|----------|-------|
| C ASCII     | 0      | 5              | 10             | 15             | 20       |       |
| · Hex       | 2A 2A  | 2A 20 56 46 44 | 20 44 49 53 50 | 4C 41 59 20 20 | 2A 2A 2A | Clear |
| Welcome Me  | ssage2 | 1907           |                | 12010          |          |       |
|             | 0      | 5              | 10             | 15             | 20       |       |
| C ASCII     | 2A 2A  | 48 41 56 45 20 | 41 20 4E 49 43 | 45 20 44 41 59 | 20 41 4E |       |
|             | 21     | 25             | 30             | 35             | 40       |       |

Like the first character (0x80) - in default code page will show on VFD module.

8. Click "Download setting to VFD" button

This button is to download the setting from VFDset.exe to VFD module. After success dialog "Download O.K! Please restart!" message popped up. Please restart display for enable new setting

|                             | TL. |
|-----------------------------|-----|
| <br>load O.K   Please resta |     |
|                             |     |
| 確定                          |     |
| HEAL                        |     |

9. Click "Save" button

To save user's setting in file; for example, below picture to save file name as "GOODLUCK" file set for Welcome Message.

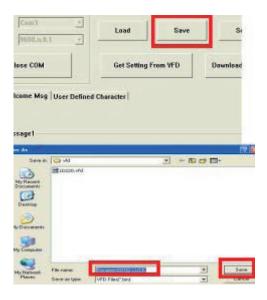

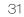

#### 10. Click "Load" button

After saving, you must restart the utility here. Then load your setting rename-GOODLUCK.vfd.

| 9600,n,8,1 <u>·</u>    | Load                        |         |            |
|------------------------|-----------------------------|---------|------------|
| se COM                 | Get Setting F               | rom VFD | Download S |
| ome Msg User De        | fined Character             |         |            |
|                        |                             |         |            |
| age1                   |                             |         |            |
| pen 🥖                  |                             | 2001    |            |
| Look in: 🔁 via         |                             | • + 1   | S 💣 🖬 •    |
|                        | 20.vfd<br>ame-GOOD LUCK.vfd |         |            |
| My Recent<br>Documents |                             |         |            |
|                        |                             |         |            |
| Desktop                |                             |         |            |
| Deskipp                |                             |         |            |
|                        |                             |         |            |
| My Documents           |                             |         |            |
| 3                      |                             |         |            |
| 1                      |                             |         | _          |
| My Documents           | Rename-GDOD LUC             | ĸ       | • 00       |

# **BIOS / UTILITY SETUP**

1. Press <DEL > key to enter SETUP CMOS UTILITY when system boot up.

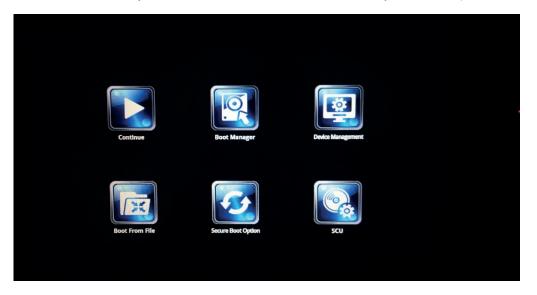

2. Press <ENTER >over SCU button to enter the utility.

| Advanced Security Domar Da                                                                                                    | InsydeH20 Setup Utility                                                                                      | Rev. 5.0                                                                                                    |
|----------------------------------------------------------------------------------------------------|----------------------------------------------------------------------------------------------------|----------------------------------------------------------------------------------------------------|
| tain Advanced Security Power Boo<br>Processor Type<br>System Bus Speed<br>System Hemory Speed<br>Cache RAM                    | I Exit<br>Intel(R) Celeron(R) CPU J1900 @ 1.99GHz<br>83 HHz<br>1333 HHz<br>2048 KB                           | This is the help for the hour, minute, second field. Valid range is from 0 to 23, 0 to 59, 0 to 59. INCREASE/REDUCE : $I -$ . |
| fotal Memory<br>Channel A - SODIMM 0<br>Platform firmware Information                                                         | 8192 MB<br>8192 MB                                                                                           |                                                                                                    |
| VLV SOC<br>HRC Version<br>PHC FW Patch<br>TXE FW Version<br>160 VBIOS Version<br>Microcode Revision<br>CPU Flavor<br>Board ID | 0E (CO Stepping)<br>1.00<br>0x27<br>0x4_45<br>1.1.0.1113<br>1018<br>836<br>VLY Desktop (2)<br>BALEY BAY (20) |                                                                                                    |
| evaru no<br>Fab ID<br>System Time<br>System Date                                                                              | FAB3 (03)<br>[09:38:48]<br>[03/26/2018]                                                                      |                                                                                                    |
|                                                                                                    |                                                                                                    |                                                                                                    |
| 1 Help ↑↓ Select H<br>sc Exit ↔ Select He                                                                                     |                                                                                                    | F4 Setup Defaults<br>F10 Save and Exit                                                                                        |

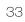

Press <F9> to view the system information.

| Tim Advanced Security Po                                                                                                    | une Back Pulk                                                                           | InsydeH20 Setup Utility                       |                                                                                       | Rev. 5.0       |
|----------------------------------------------------------------------------------------------------|-----------------------------------------------------------------------------------------|-----------------------------------------------|---------------------------------------------------------------------------------------|----------------|
| Processor Type<br>System Bus Speed<br>System Henory Speed<br>Cache RMI<br>Total Henory<br>Charnel A - 5001M1 0                                                                                                    |                                                                                         | Celeron(R) CPU J1900 0 1.99GHz                | This is the help for the<br>second field. Valid rang<br>23, 0 to 59, 0 to 59. IN<br>7 | e is from 0 to |
| Platform firmware Information<br>VLV SOC<br>NRC Version<br>PUNIT FW<br>PMC FW Patch<br>TXE FW Version<br>IGD VBIOS Version<br>Hicrocode Revision<br>CPU Flavor<br>Board ID<br>Fab ID<br>System Time<br>System Date | Hanufacturer Name :<br>Product Name :<br>Serial Number :<br>UUID :<br>MAC LAN Address : | P12000 V:3.80.00-03262018                     |                                                                                       |                |
|                                                                                                    |                                                                                         | Press (ESC1 Exit                              |                                                                                       |                |
|                                                                                                    | Gelect Iten<br>Gelect Henu                                                              | F5/F6 Change Values<br>Enter Select ► Subfenu | F4 Setup Defaul<br>F10 Save and Exi                                                   |                |

#### **Date and Time**

The Date and Time items show the current date and time on the computer. If you are running a Windows OS, these items are automatically updated whenever you make changes to the Windows Date and Time Properties utility.

## WARNING!

Setting the wrong values in the sections below may cause the system to malfunction. Make sure that the settings made are compatible with the hardware.

# 7-1. Advanced

Use the Advanced menu to configure the system for basic operation through the following sub-menus:

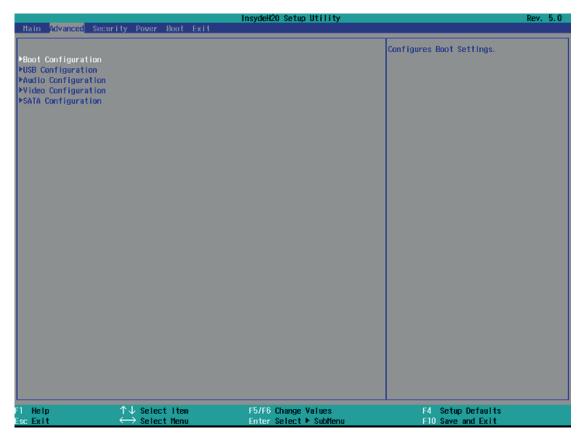

35

# 7-1-1. Boot Configuration

| Advanced           |                                 | InsydeH20 Setup Utility                       | Rev. 5.0                               |
|--------------------|---------------------------------|-----------------------------------------------|----------------------------------------|
| Boot Configuration |                                 |                                               | Selects Power-on state for Numlock     |
| Nunlock            | <0n>                            |                                               |                                        |
|                    |                                 |                                               |                                        |
|                    |                                 |                                               |                                        |
|                    |                                 |                                               |                                        |
|                    |                                 |                                               |                                        |
|                    |                                 |                                               |                                        |
|                    |                                 |                                               |                                        |
|                    |                                 |                                               |                                        |
|                    |                                 |                                               |                                        |
|                    |                                 |                                               |                                        |
|                    |                                 |                                               |                                        |
|                    |                                 |                                               |                                        |
|                    |                                 |                                               |                                        |
|                    |                                 |                                               |                                        |
|                    |                                 |                                               |                                        |
| Help<br>scExit     | ↑↓ Select Iten<br>↔ Select Menu | F5/F6 Change Values<br>Enter Select ► SubHenu | F4 Setup Defaults<br>F10 Save and Exit |

Use the Boot Configuration menu to select power-on state for Numlock.

# 7-1-2. Audio Configuration

Use the Audio Configuration menu to read Audio configuration information and configure the Audio settings

| Advanced            |                               | InsydeH20 Setup Utility | Rev. 5.0                                           |
|---------------------|-------------------------------|-------------------------|----------------------------------------------------|
| huvanceu            |                               |                         |                                                    |
| Audio Configuration |                               |                         | Control Detection of the Azalia device.            |
| Audio Controller    |                               | nab led>                | Disabled = Audio will be unconditionally disabled  |
|                     |                               |                         | Enabled = Audio will be unconditionally<br>Enabled |
| -1 Help             | ↑↓ Select Iten                | F5/F6 Change Values     | F4 Setup Defaults                                  |
| Esc Exit            | $\leftrightarrow$ Select Henu | Enter Select > SubMenu  | F10 Save and Exit                                  |

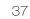

# 7-1-3. Video Configuration

The magnetic stripe End Sentinel character can be added to the end of a magnetic stripe data string. This character simulates the end of character for track1, track2 or track3. This default is ,?'

| Advanced                |                                 | InsydeH20 Setup Utility                       | Rev. 5.0                                                                        |
|-------------------------|---------------------------------|-----------------------------------------------|---------------------------------------------------------------------------------|
| Video Configuration     |                                 |                                               | Select DVMT5.0 Pre-Allocated(Fixed)<br>Graphics Memory size used by the Interna |
| IGD - DVMT Pre-Allocate | d <128                          |                                               | Graphics Device.                                                                |
|                         |                                 |                                               |                                                                                 |
|                         |                                 |                                               |                                                                                 |
|                         |                                 |                                               |                                                                                 |
|                         |                                 |                                               |                                                                                 |
|                         |                                 |                                               |                                                                                 |
|                         |                                 |                                               |                                                                                 |
|                         |                                 |                                               |                                                                                 |
|                         |                                 |                                               |                                                                                 |
|                         |                                 |                                               |                                                                                 |
|                         |                                 |                                               |                                                                                 |
|                         |                                 |                                               |                                                                                 |
| 1 Help<br>scExit        | ↑↓ Select Iten<br>↔ Select Henu | F5/F6 Change Values<br>Enter Select ► SubMenu | F4 Setup Defaults<br>F10 Save and Exit                                          |

# 7-1-4. SATA Configuration

Use the SATA Configuration menu to read SATA configuration information and configure the SATA settings

| Advanced                                 |                                    | InsydeH20 Setup Utility                       | Rev. 5.0                                                                 |
|------------------------------------------|------------------------------------|-----------------------------------------------|--------------------------------------------------------------------------|
| SATA Controller                          |                                    | <enabled></enabled>                           | DISABLED: Disables SATA Controller.<br>ENABLED: Enables SATA Controller. |
| ▶Serial ATA Port 0<br>▶Serial ATA Port 1 | [Not installed]<br>[Not installed] |                                               |                                                                          |
|                                          |                                    |                                               |                                                                          |
|                                          |                                    |                                               |                                                                          |
| l Help<br>scExit                         | ↑↓ Select Iten<br>↔ Select Henu    | F5/F6 Change Values<br>Enter Select ► SubMenu | F4 Setup Defaults<br>F10 Save and Exit                                   |

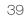

# 7-2. Security

| 17072 - 171 - 1889-18                      | CARDING ST DESCRIPTION          | InsydeH20 Setup Utility                       | Rev. 5.                                                                                            |
|--------------------------------------------|---------------------------------|-----------------------------------------------|----------------------------------------------------------------------------------------------------|
| Hain Advanced Sec                          | curity Power Boot Exit          |                                               |                                                                                                    |
| supervisor Password<br>et Supervisor Passw |                                 | Installed                                     | Install or Change the password and the<br>length of password must be greater tha<br>one charactor. |
|                                            |                                 |                                               |                                                                                                    |
|                                            |                                 |                                               |                                                                                                    |
|                                            |                                 |                                               |                                                                                                    |
| Help<br>ac Exit                            | ↑↓ Select Iten<br>↔ Select Henu | F5/F6 Change Values<br>Enter Select ► Sublenu | F4 Setup Defaults<br>F10 Save and Exit                                                             |

Use the Security menu to install or change the password

## 7-3. Power

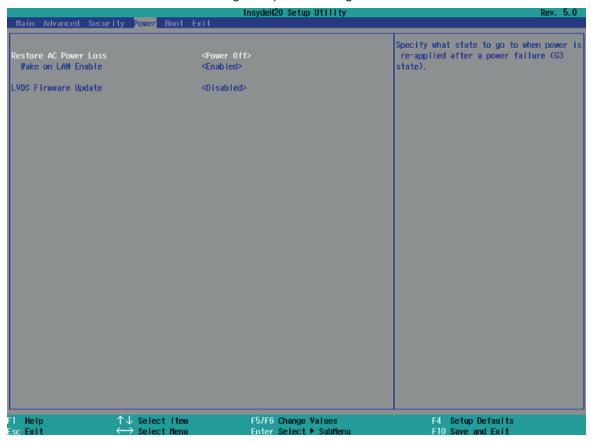

Use the Power menu to install or change the power settings.

#### AC Loss Auto Restart

Enable or disable system power on automatically after AC power restored

#### Wake on LAN

Enable or disable system wake by onboard LAN chip

#### LVDS Firmware update

This item allows you to enable or disable LVDS Firmware update

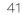

# 7-4. Boot

Use the Boot menu to select type to Dual type, Legacy type or UEFI type.

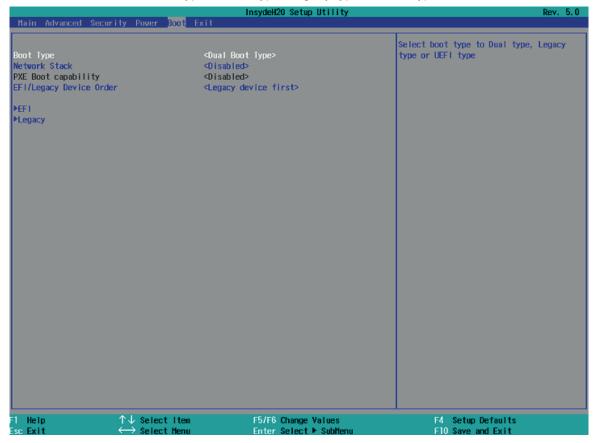

# 7-5. Exit

Use the Save & Exit menu to load default BIOS values, optimal failsafe values or to save configuration changes.

| Main Advanced Se                                                                                                    | curity Power                                                | Boot <mark>Exit</mark> | InsydeH20 Setup Utility                       |                                        | Rev. 5.0 |
|----------------------------------------------------------------------------------------------------|-------------------------------------------------------------|------------------------|-----------------------------------------------|----------------------------------------|----------|
| Exit Saving Changes<br>Save Change Without<br>Exit Discarding Cha<br>Load Optimal Defaul<br>Coad Custon Default<br>Save Custon Default<br>Discard Changes | ;<br>tExit<br>inges<br>its<br>ts                            |                        |                                               | Exit system setup and save your        | changes. |
| F1 Help<br>Esc Exit                                                                                                    | $\uparrow \downarrow$ Selection $\leftrightarrow$ Selection | t Iten<br>t Henu       | F5/F6 Change Values<br>Enter Select ► SubHenu | F4 Setup Defaults<br>F10 Save and Exit |          |

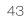

#### 1. How to clean the LCD surface properly?

- ☆ Do not spray any liquids on the LCD screen directly, and do not use paper towels, this can cause the LCD screen to become scratched.
- Always apply the solution to your cloth first, not directly to the parts you are cleaning.
   You want to avoid dripping the solution directly into your computer or laptop.
- Stroke the cloth across the display in one direction, moving from the top of the display to the bottom.

#### 2. What are some of the basic supplies needed to clean an LCD screen?

- A soft cotton cloth. When cleaning the LCD screen it is important to use a soft cotton cloth, rather than an old rag. Some materials, such as paper towels, could cause scratches and damage the LCD screen.
- Solution of water and isopropyl alcohol. This solution can be used along with the soft cotton cloth.
- Computer wipes. Only use these if they specifically state on the package they are designed for LCD laptop screens. Computer wipes can come in handy for fast clean-ups or when you want to avoid mixing up a cleaning solution yourself.

#### 3. What types of cleaners are acceptable?

- 🛠 Water
- $\therefore$  Vinegar (mixed with water)
- ☆ Isopropyl Alcohol

#### NOTICE: The following cleaners are unacceptable:

- 🛠 Acetone
- ☆ Ethyl alcohol
- 🕸 Ethyl acid
- 🕸 Ammonia
- ☆ Methyl chloride